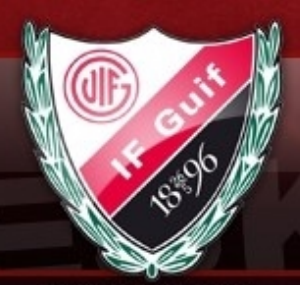

### **ESKILSTUNA**

### Gå till administrationsvyn.

- 1. Klicka på Serier/cuper i menyn till vänster
- 2. Tryck på "Lägg till Serie/cup

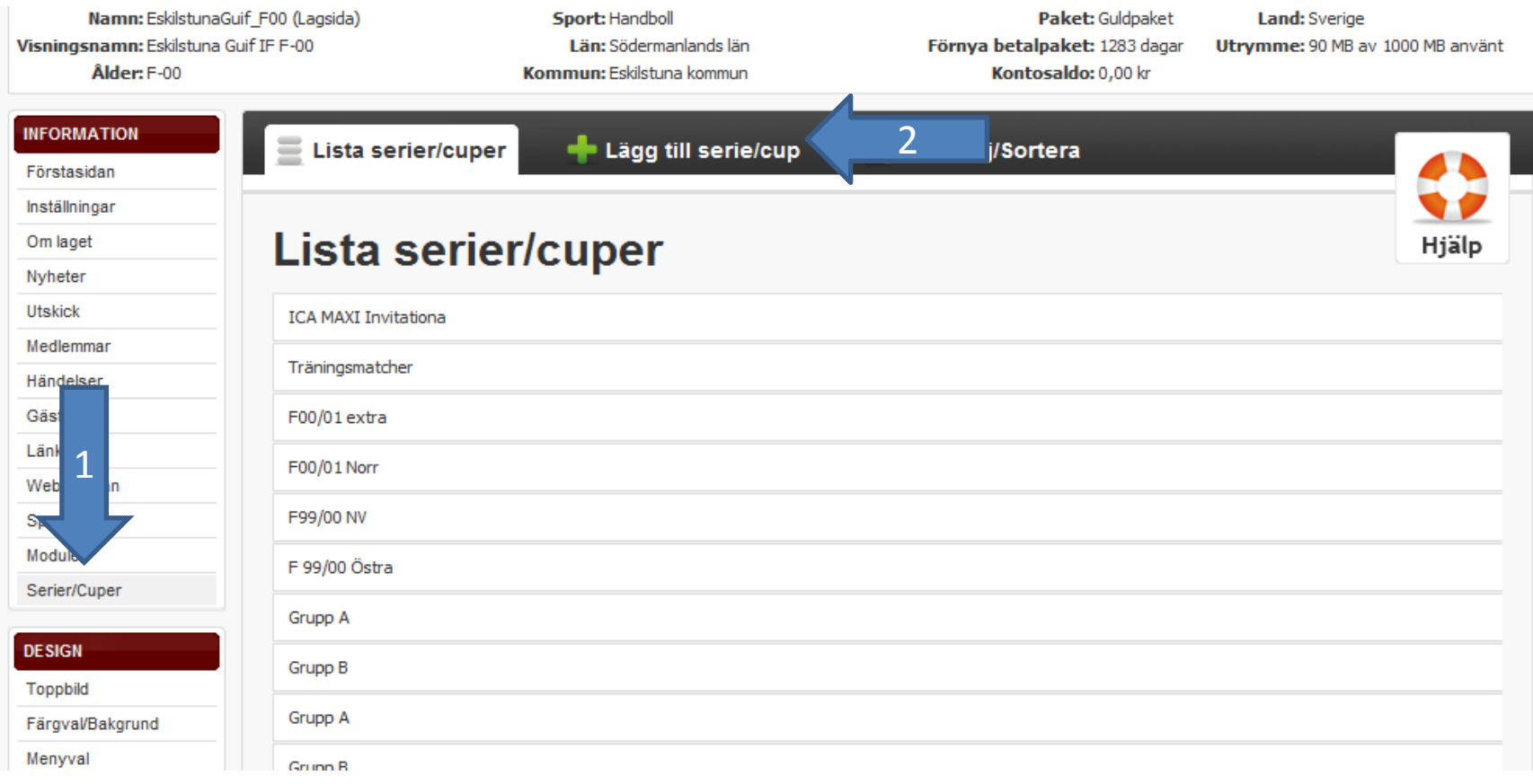

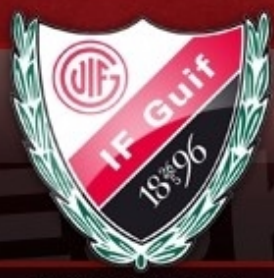

**ESKILSTUNA** 

### Klicka på "Importera serie"

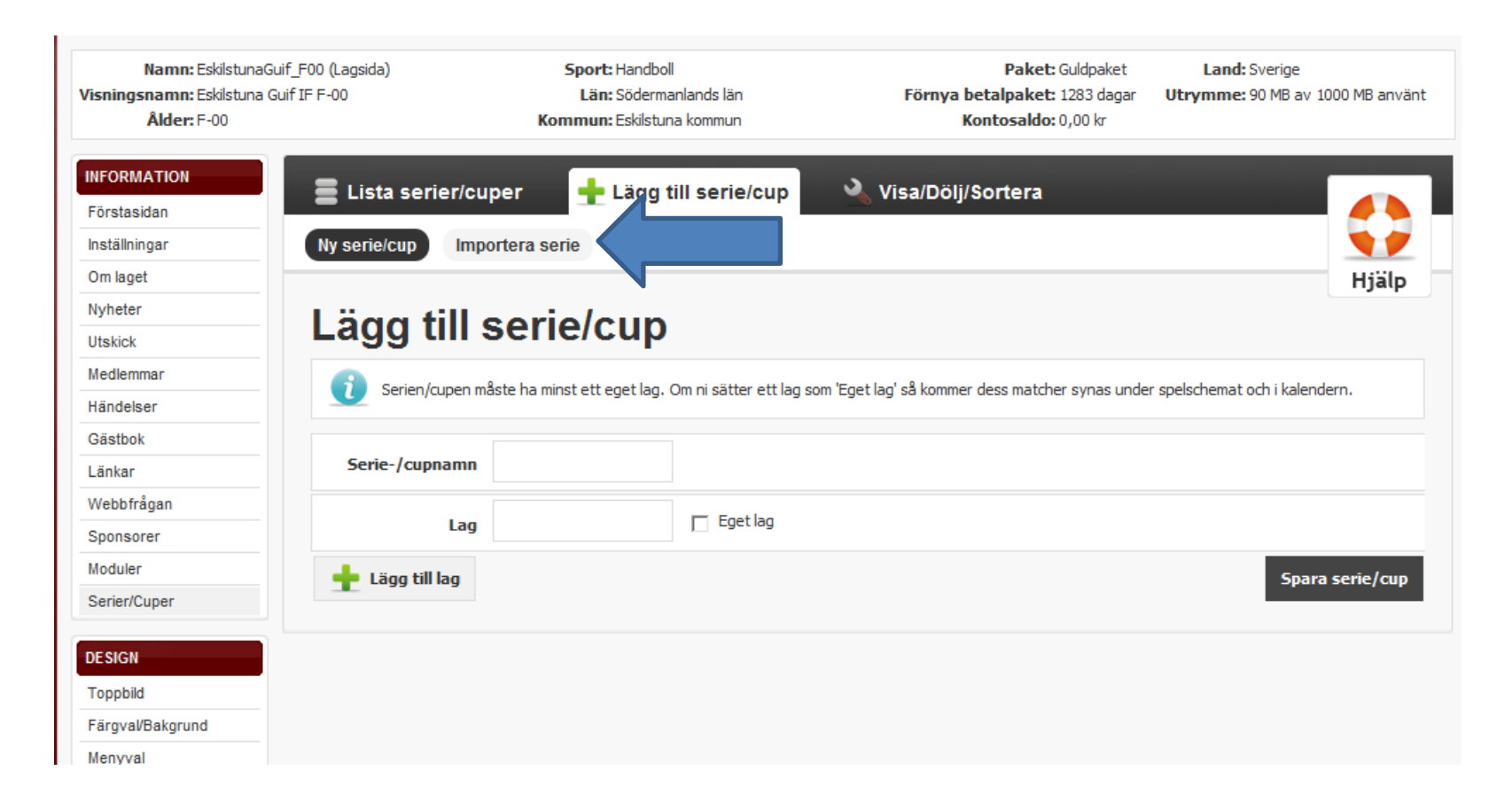

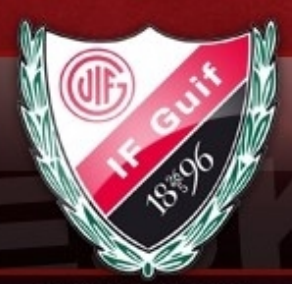

#### **ESKILSTUNA**

- 1. Välj den serie ni vill importera
- 2. Klicka på Importera-knappen

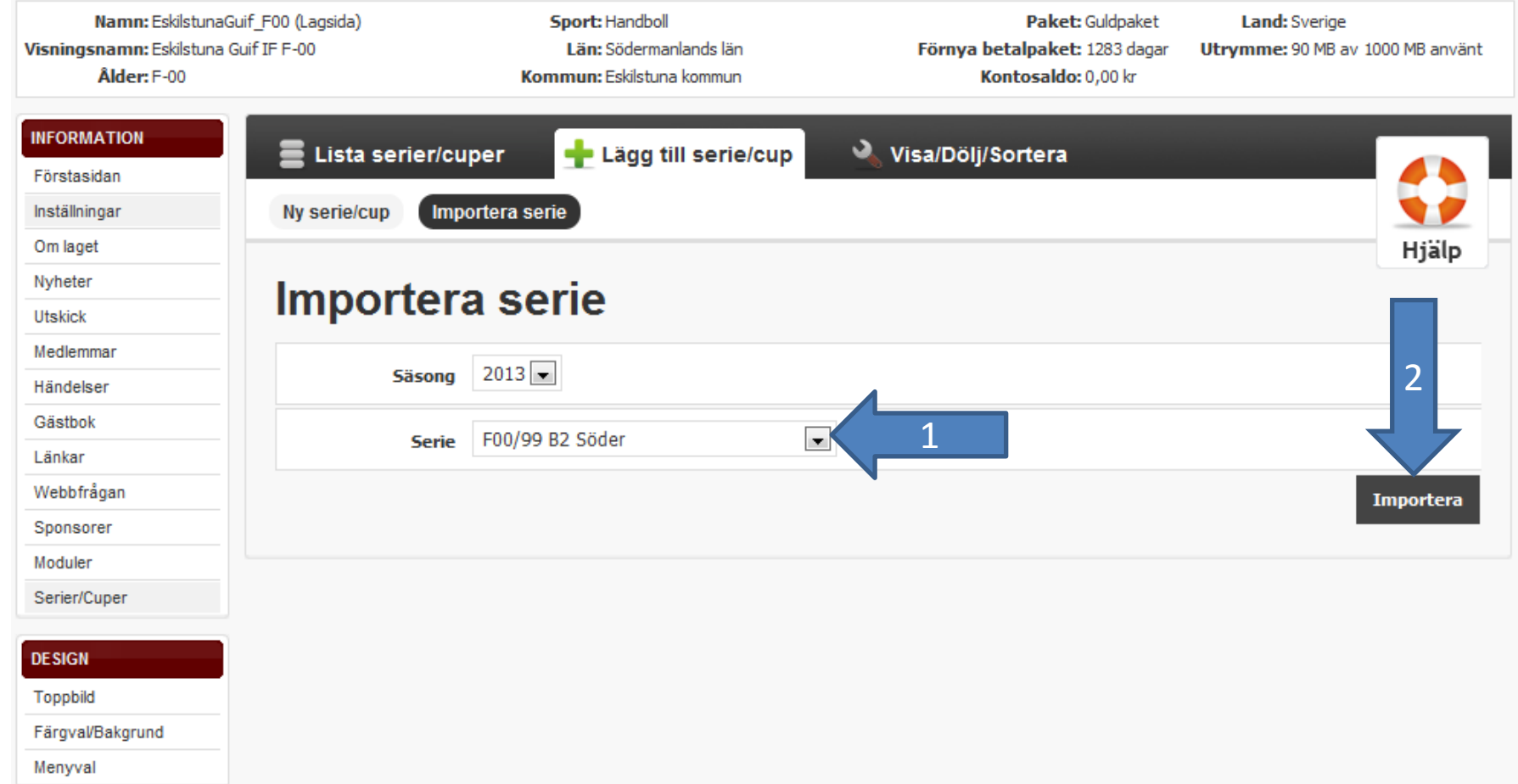

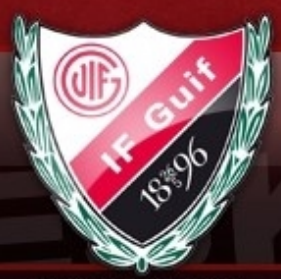

#### **ESKILSTUNA**

### Klicka på "hantera lag".

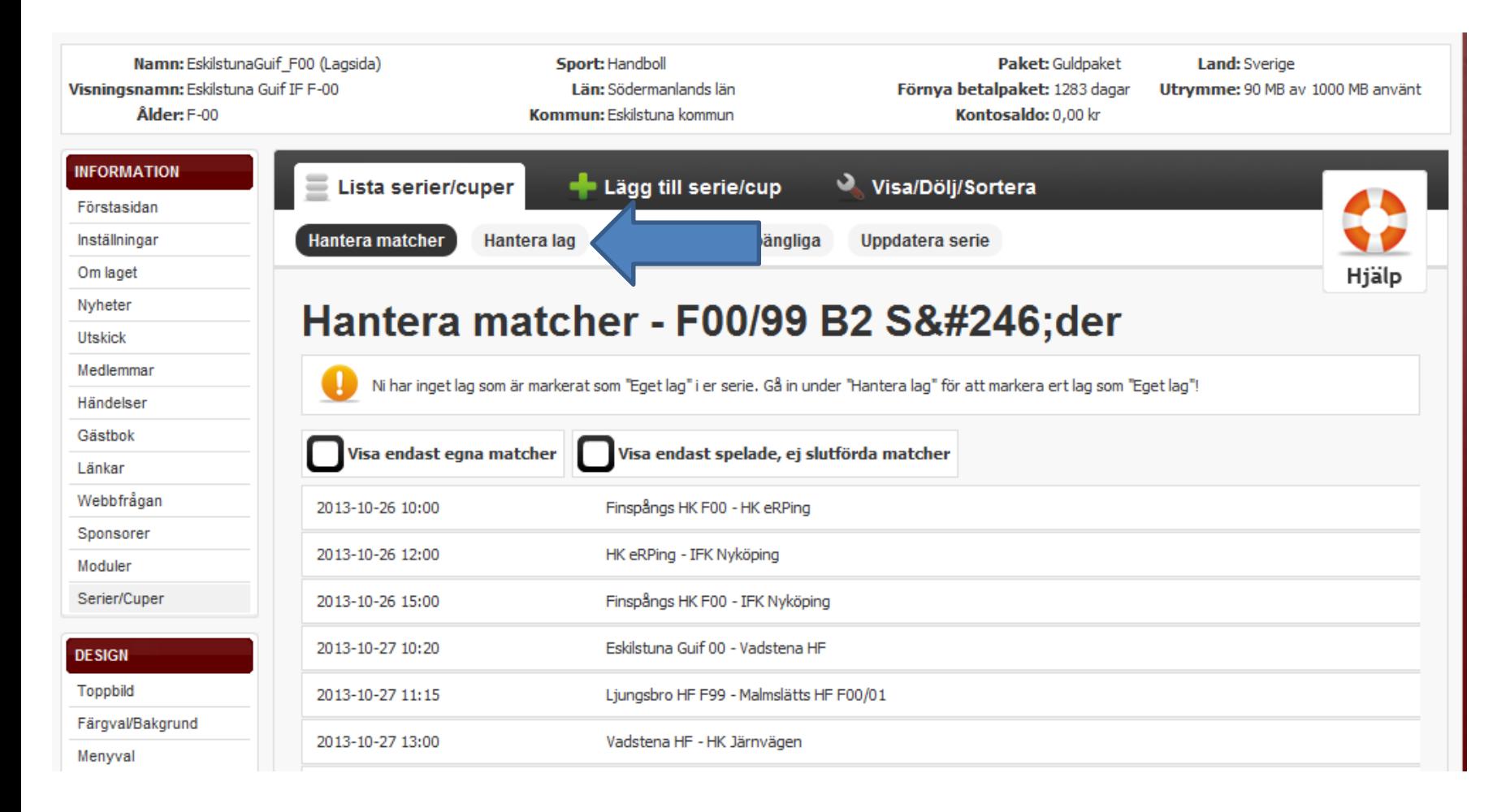

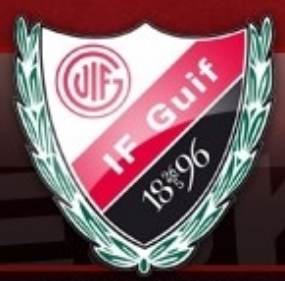

#### **ESKILSTUNA**

### Markera "erat" lag Klicka på redigera –knappen.

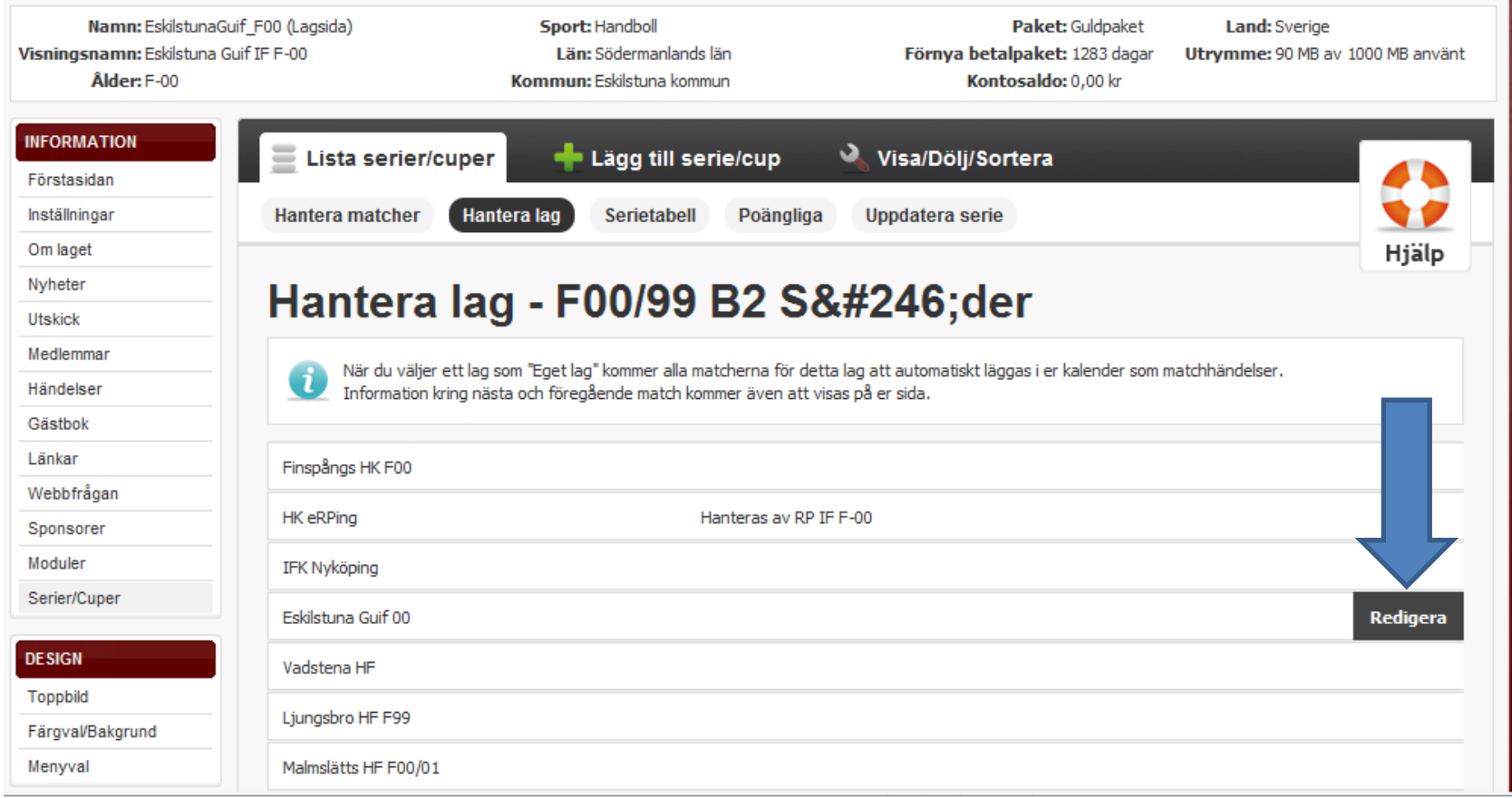

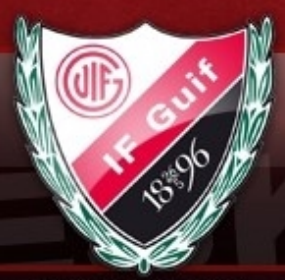

#### **ESKILSTUNA**

### 1.Markera som eget lag 2 Klicka på spara-knappen

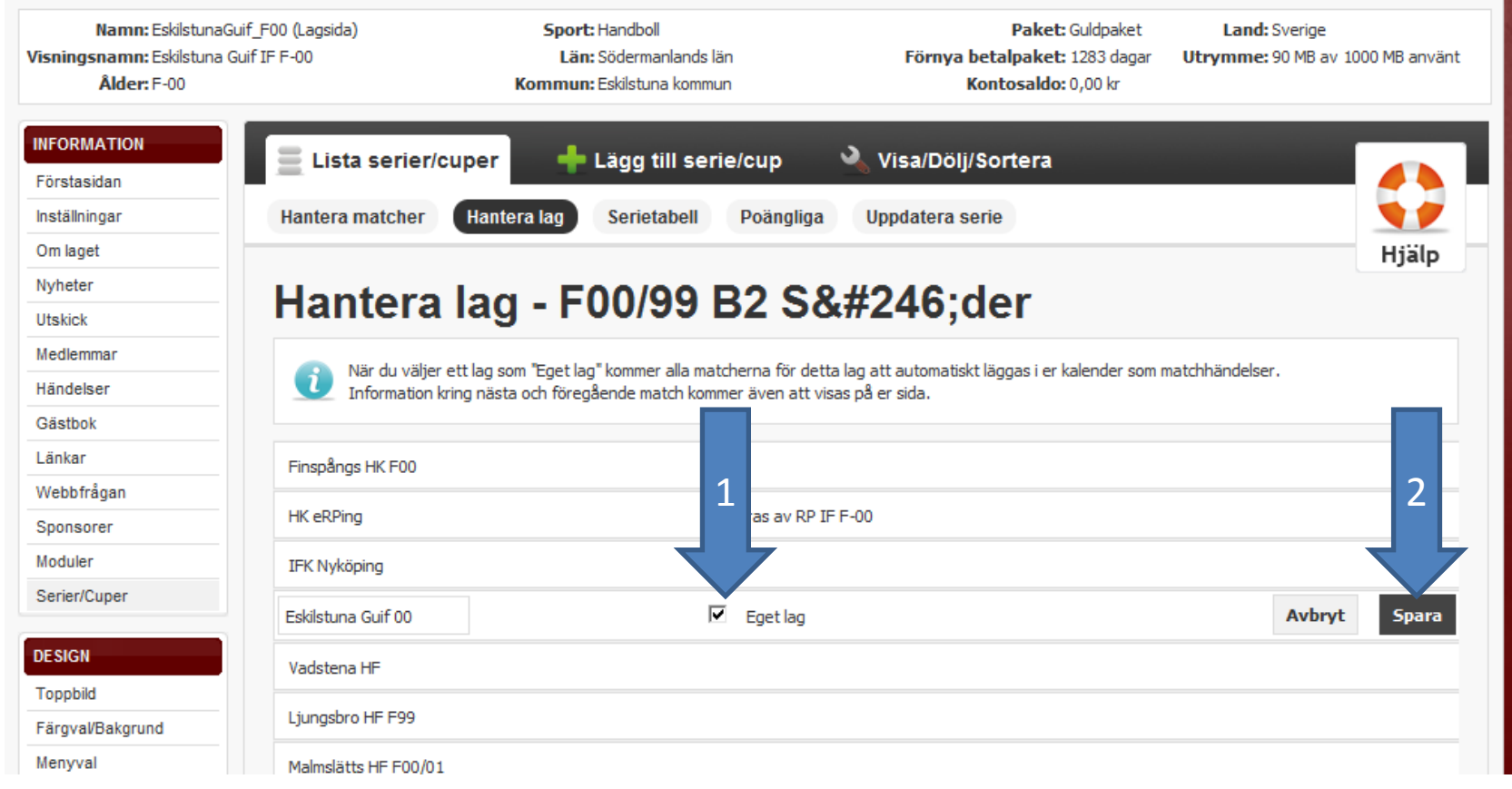

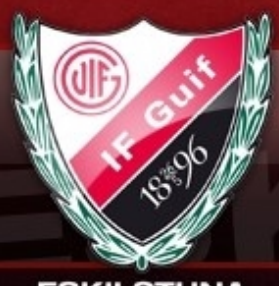

**ESKILSTUNA** 

Nu kommer serien att visas på "eran"-lagsida.

Kalendern uppdateras med era matcher i serien.

Ev förändringar på MSHF:s hemsida kommer att importeras av laget.se under natten Och bli synliga på "eran" sida nästkommande dag.